## Schritt 1:

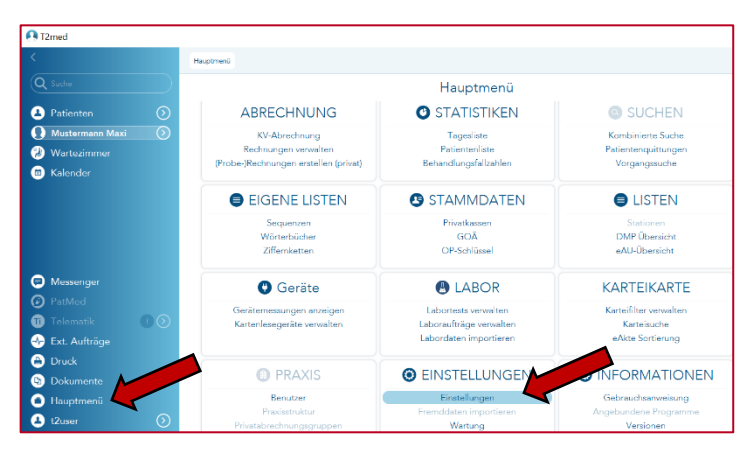

Schritt 2:

In dieser Anleitung erfahren Sie, wie die Wunddokumentation aus der Draco WundDoku App in die Patientenakte in T2Med importiert werden kann.

In T2Med kann hierfür ein Importverzeichnis angelegt werden. Gehen Sie hierfür auf das "Hauptmenü" und wählen die "Einstellungen" aus.

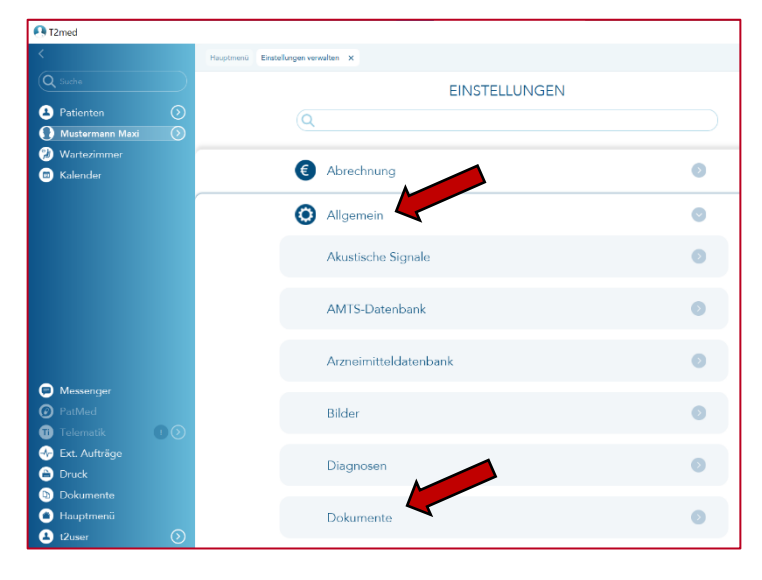

Wählen Sie den Menüpunkt "Allgemein" und dann "Dokumente" aus.

Schritt 3:

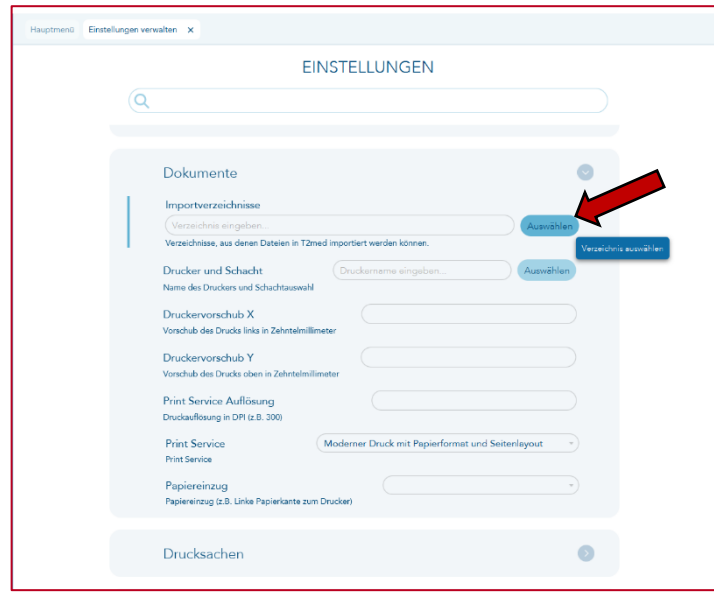

Im Feld Importverzeichnisse können Sie das Verzeichnis auswählen, aus dem Sie automatisiert PDF-Dateien importieren möchten.

Nachdem Sie die PDF-Datei aus dem Draco Webzugriff heruntergeladen haben, wird sie standardmäßig unter den "Downloads" gespeichert.

Schritt 4:

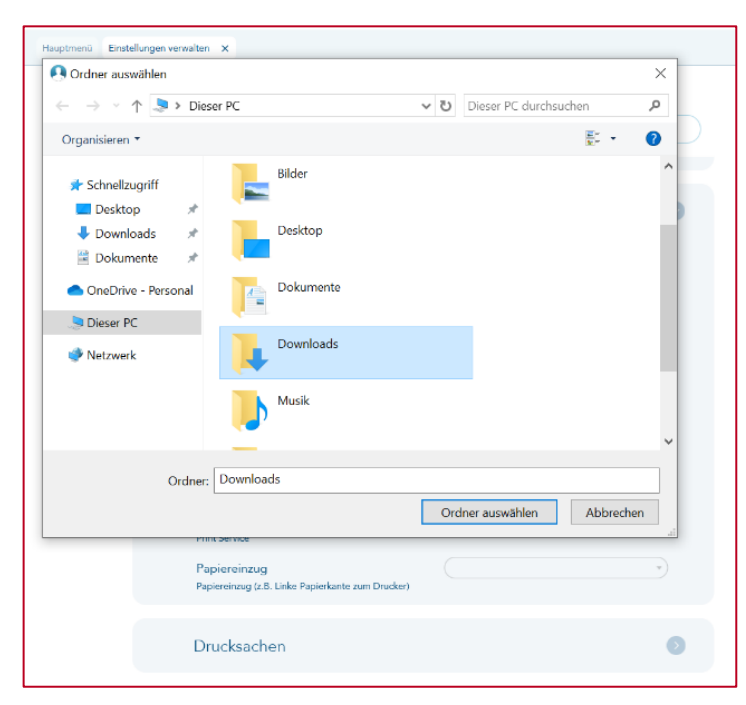

Öffnen Sie die Karteikarte des Patienten und den "Downloads"-Ordner und ziehen Sie die PDF-Datei in die Karteikarte des Patienten.

Hinweis: Haben Sie für heruntergeladene Dateien einen anderen Ordner eingestellt, dann müssen Sie diesen auswählen.

## Schritt 5:

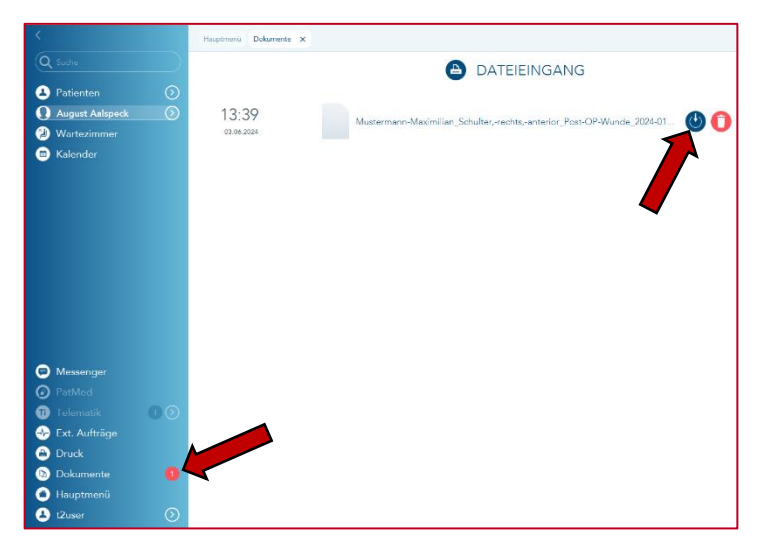

Liegt eine Datei im ausgewählten Verzeichnis, erscheint eine Meldung in T2Med im Punkt "Dokumente". Dort werden die Dokumente angezeigt und müssen dem Patienten zugeordnet werden. Klicken Sie hierfür auf das Zeichen zum Importieren.

Schritt 6:

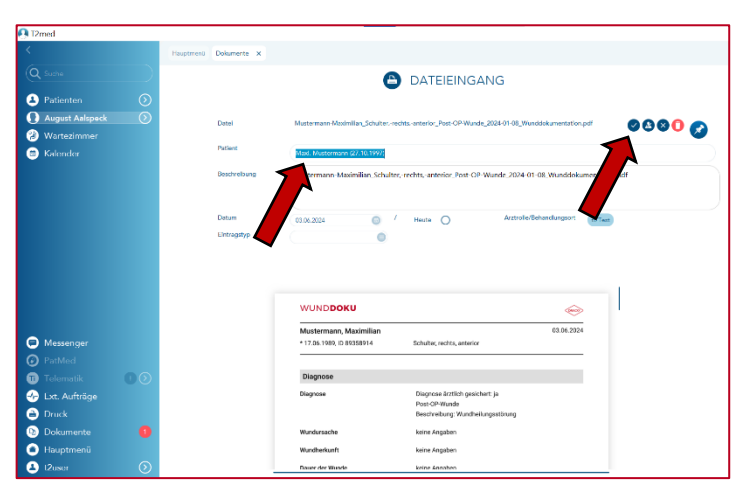

Wählen Sie den Patienten aus, indem Sie den Namen, Geburtsdatum oder ID suchen.

Danach können Sie die Datei mit dem Haken speichern.

## Schritt 7:

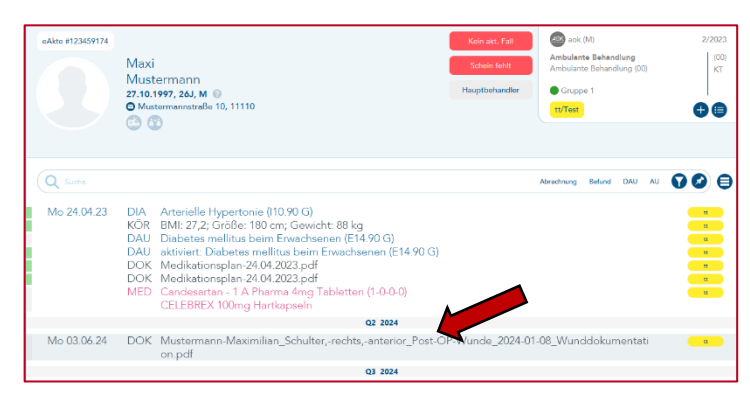

Die Wunddokumentation wird als neuer Karteieintrag hinzugefügt.

Die Datei lässt sich öffnen, indem Sie auf den Eintrag doppelklicken.

## Schritt 8:

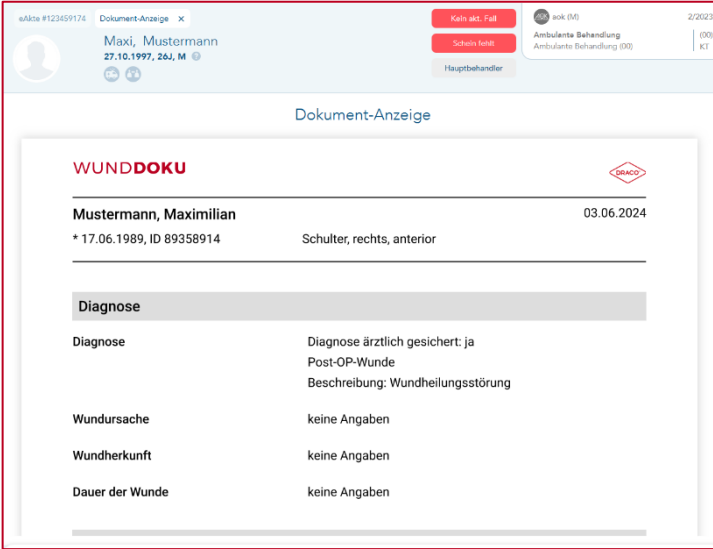

Die Wunddokumentation kann dann vollständig in T2Med eingesehen werden.